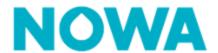

## HOW TO INVITE A USER TO NOWA PRESENCE

There are several ways to invite users to NOWA Presence.

The processes below will show you which procedure to follow for each type of account.

## **Roles definition**

| Roles                                                                                                    | Access                                                                                                    |
|----------------------------------------------------------------------------------------------------|----------------------------------------------------------------------------------------------------|
| Individual user/ Private Individual (co-owner, owner)                                                               | <ul> <li>System control.</li> <li>Consultation of the history.</li> <li>Change the sound level.</li> <li>Change the backlight.</li> <li>Change the time zone.</li> <li>Change of language.</li> <li>Change Wi-Fi.</li> <li>Functional test.</li> <li>Add/remove individual user.</li> <li>Activation/deactivation of notification.</li> </ul> |
| Members of the board (janitor, security)  Property Manager Co-owned syndicate, Building manager, management company | <ul> <li>Consultation of the property systems and their status.</li> <li>Creating board member's users.</li> <li>Modify the notifications for the property.</li> <li>Monitoring and consulting the status of the property's systems.</li> <li>Changing the sound level of the control panel.</li> </ul>                                       |
| Reseller Installer, system reseller, building management                                                            | <ul> <li>Full system configuration access.</li> <li>Add/remove/modify users.</li> <li>Add/delete/modify systems.</li> </ul>                                                                                                    |
| Company Administrators President and CEO of the company                                                             | <ul> <li>Full system configuration access.</li> <li>Add/remove/modify users under the property.</li> <li>Add/remove/modify systems.</li> <li>Add/remove/modify properties.</li> <li>Add/remove/modify users under company and under property.</li> </ul>                                                                                      |

www.nowasupport.com

NOWA4S.com

#### Invite a end customer / individual user

- 1. Log in with your Reseller/ Administrator account.
- 2. Search for the panel in question via the **dashboard**

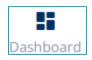

 You can use the serial number or the system's name in the search bar.

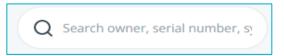

3. Press the three dots

5. In the "**overview**"

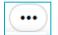

to the right of the system.

Edit system

4.Press the "edit system" button

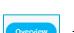

tab, go to the bottom right of the

page to the participant section

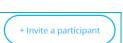

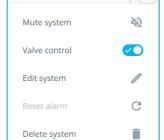

( ...

6. Press the "invite a participant" button.

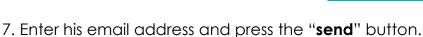

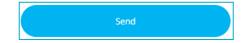

8. The user should receive an email allowing him to create his account and then to have access to that system only.

\*If the user has several systems, you can invite him to each system individually.

\*\*if the user already has an account, the next time he/she logs in he/she will have access to the system in question.

## Invite a property manager / dashboard user

1. Log in to your reseller/administrator account.

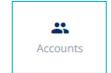

- 2. Click on the "Accounts" tab at the top of the page.
- 3. Press the invite a participant button.

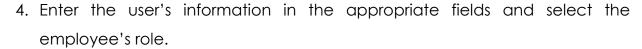

+ Invite a participant

www.nowasupport.com

NOWA4S.com

- 5. Choose the property to which the manager will have access to
- 6. Click on send
- 7. The user should receive an email allowing them to create their account and then have access to all the condominium systems.

# **Invite a Reseller / Company Administrator**

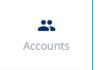

- 1. Log in to your reseller/administrator account.
- 2. Click on the "Accounts" tab at the top of the page.
- 3. Press the invite a participant button. (+Invite a participant
- 4. Enter the user's information in the appropriate fields and select the employee's role.
- 5. Click on the "**send**" button.
- 6. The user should receive an email allowing him to create his account. He will then have access to all the company's systems.